# Opplæring i MUSIT NyIT - Magasin

Av: Eirik Rindal, 22. september 2017

Vi bruker testmiljøet til å kjøre opplæring:

## [https://musit-test.uio.no](https://musit-test.uio.no/)

 $\overline{\phantom{a}}$ 

Figuren nedenfor viser de viktigste egenskapene ved magasinet.

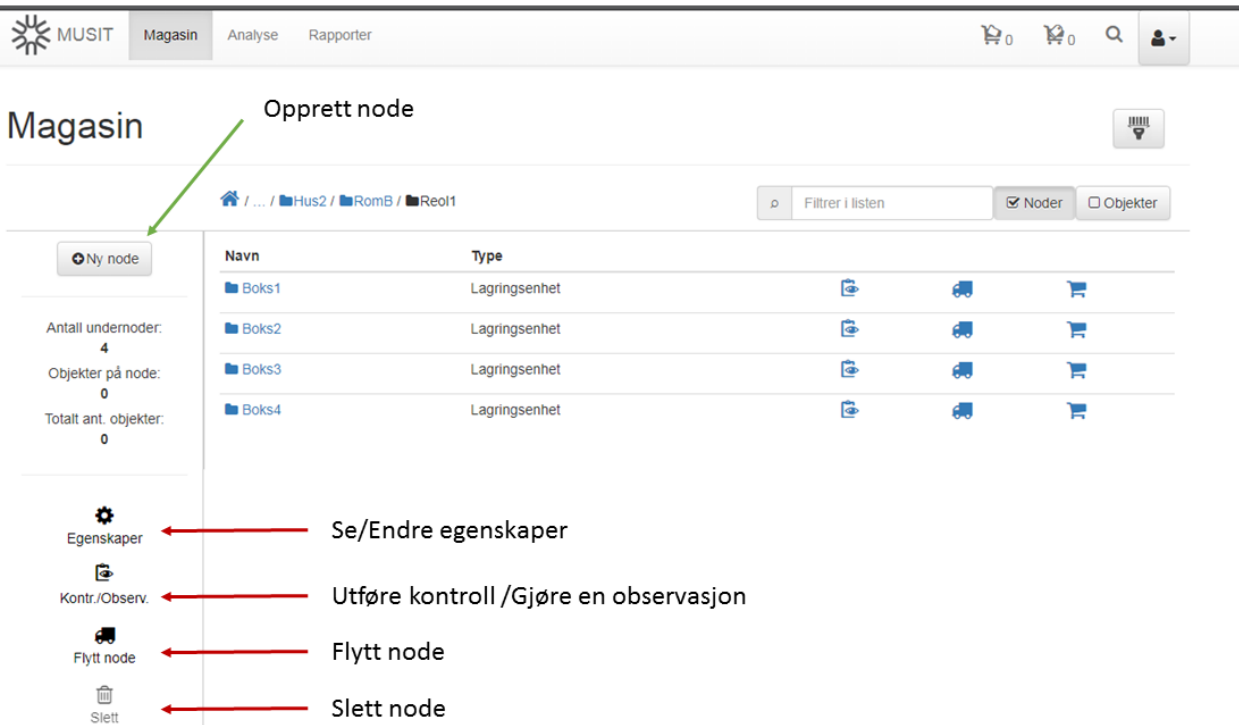

# Case 1: Bruk av magasinmodul

#### Oppgave 1.

Opprett et magasin inndeling i henhold til figuren nedenfor.

(Du kan slette eksisterende magasin inndeling hvis du vil.)

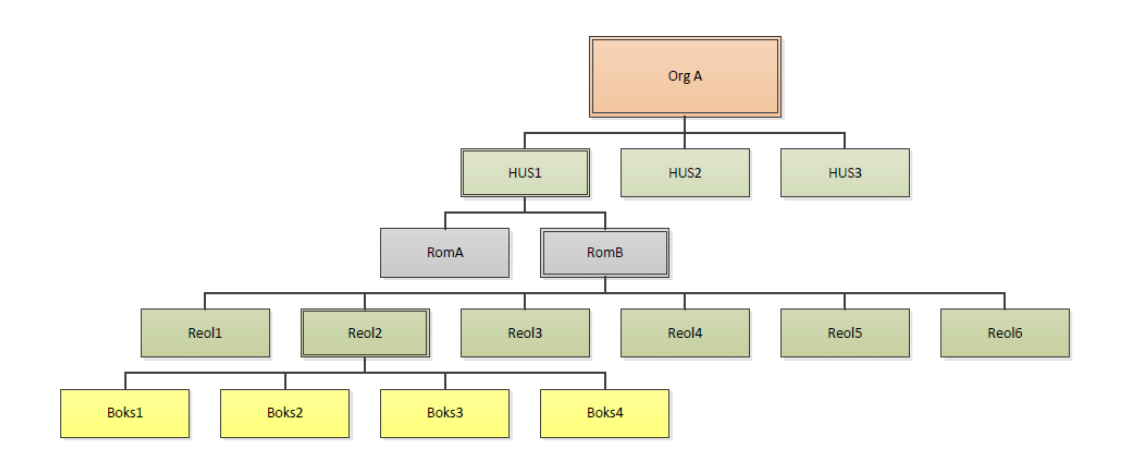

### Opprett en organisasjon:

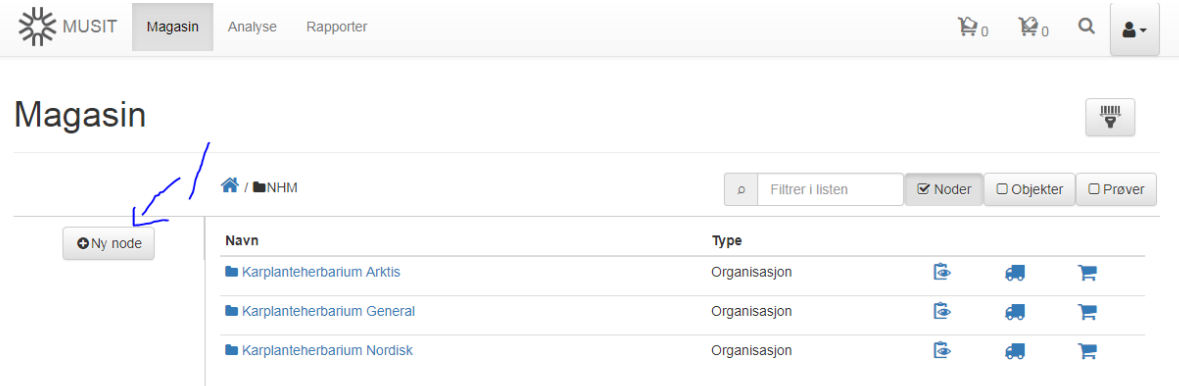

1. **Klikk** på «Ny node»

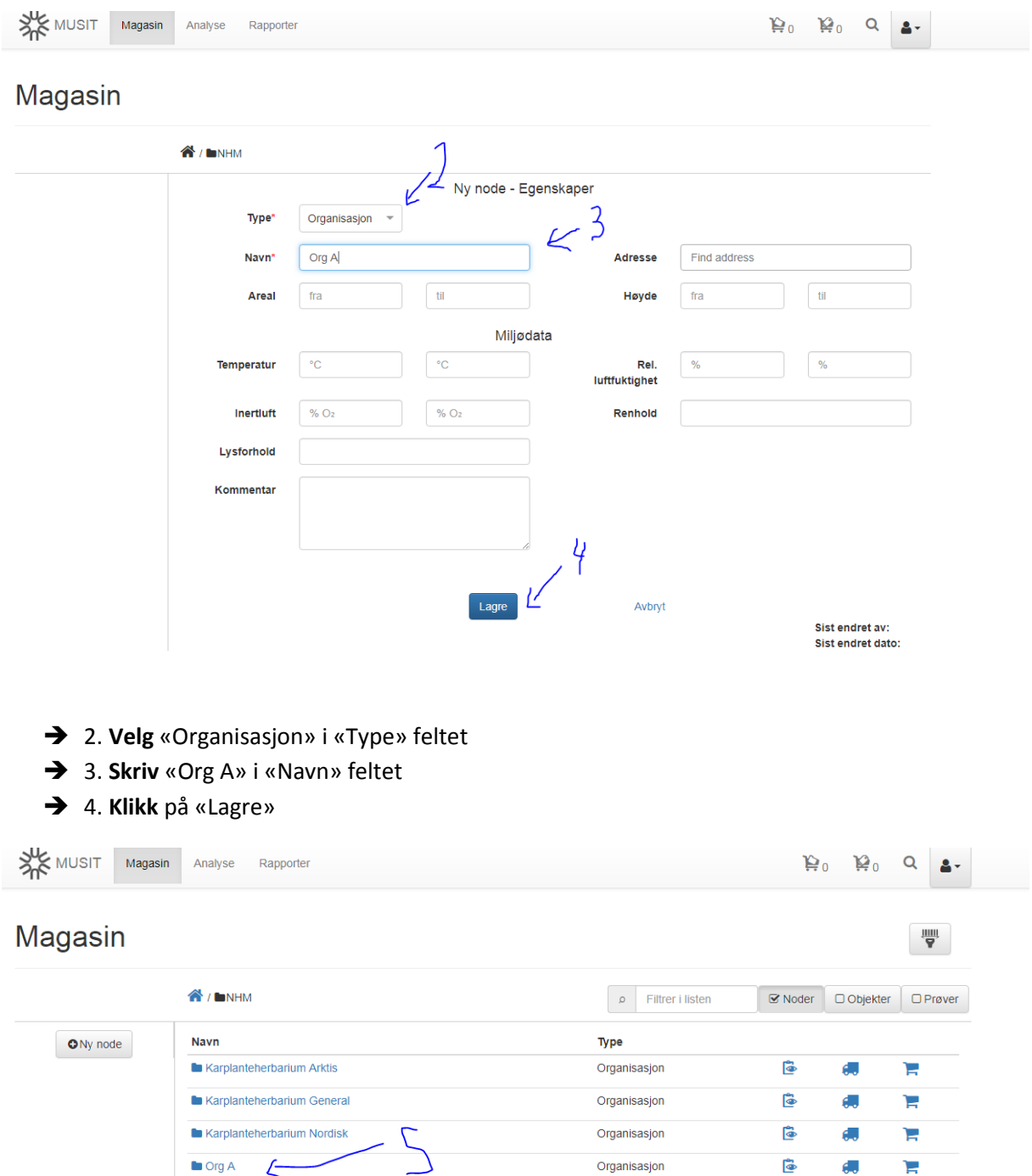

5. **Klikk** på «Org A»

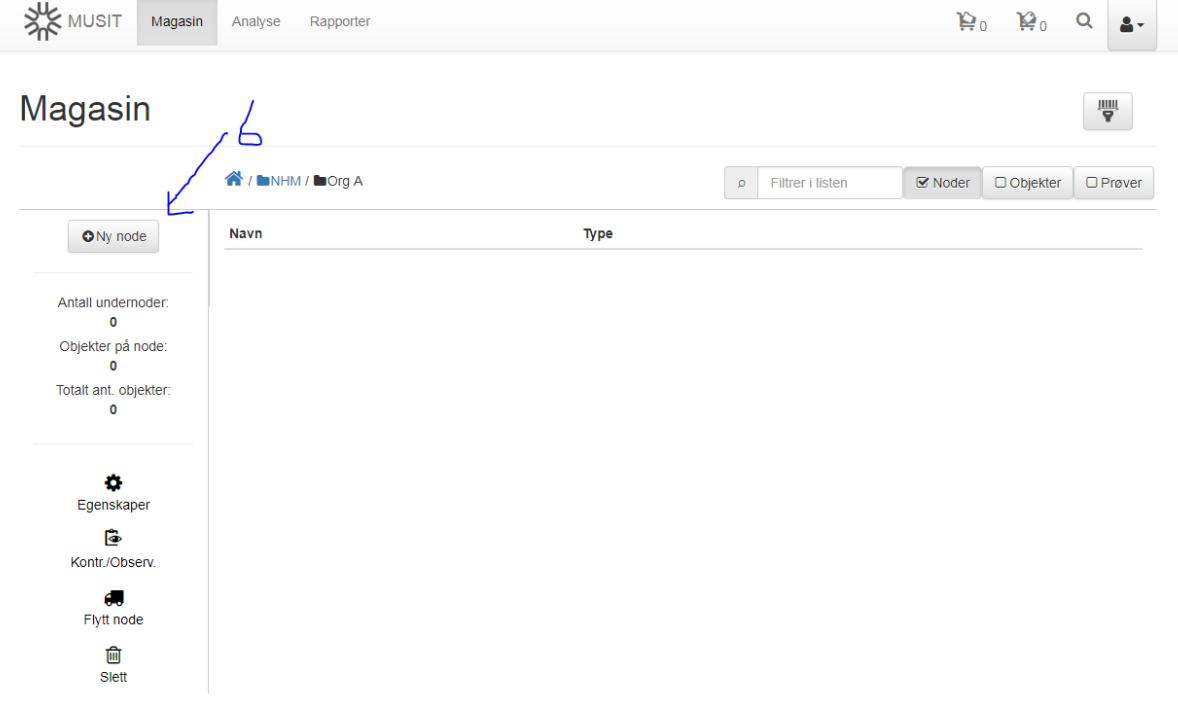

6. **Klikk** på «Ny Node»

Hus1 skal ha følgende data: **Adresse**: Slottsplassen 1, 0010 Oslo **Areal**: Fra 100 til 100 **Kommentar:** Flotte greier

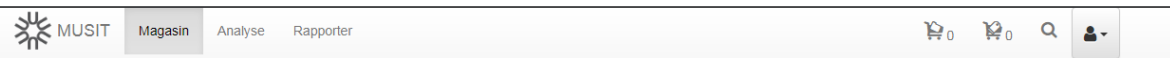

# Magasin

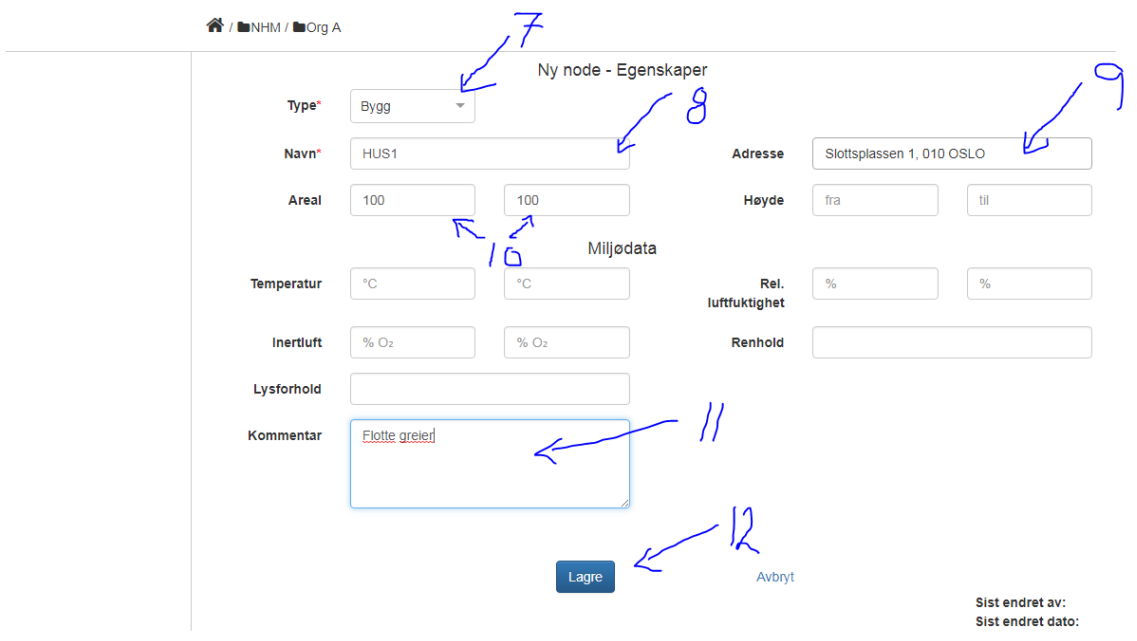

- → 7. **Velg** bygg i «Type» feltet
- **→** 8. **Skriv** HUS1 i «Navn» feltet
- 9. **Skriv**: Slottsplassen 1, 0010 Oslo i «Adresse» feltet (dette skal komme som et auto oppslag når du begynner å skrive)
- → 10. **Skriv** 100 i «areal» til og fra feltene
- → 11. Skriv «Flotte greier» i kommentar feltet
- 12. **Klikk** på «lagre»

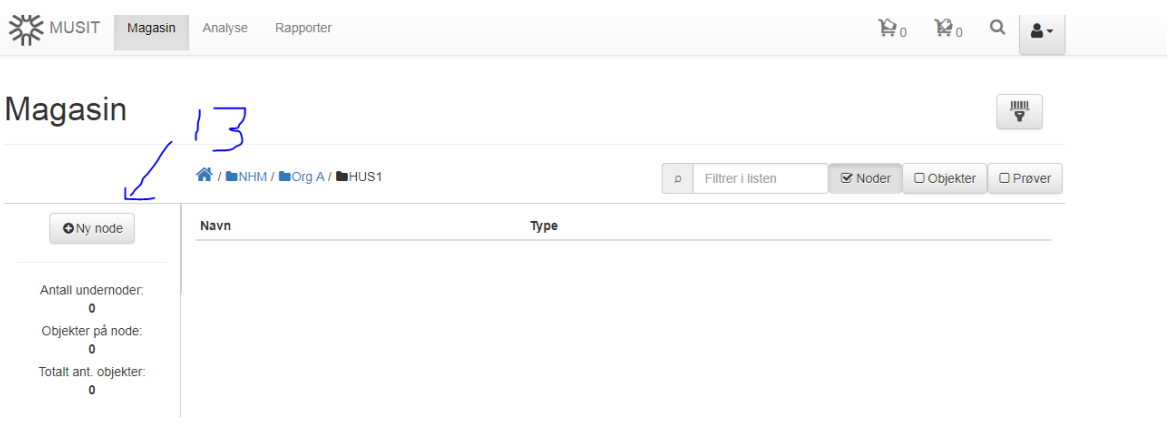

13. **Klikk** på «Ny node»

#### RomB skal ha følgende data:

**Areal**: 35 **Høyde**: fra: 15 til 25 **Temperatur**: Fra: 10 til 15 **Rel**. **Luftfuktighet**: fra: 45 til 100 **Inertluft**, fra: 10 til 14 **Renhold**: Ukentlig **Lysforhold**: Kviksølvpærer 100 watt **Kommentar**: oppussing gjennomført medio april, 2015

Avkryssingsbokser:

#### **Sikring:**

#### **Kryss av for:**

- Rutiner og beredskap
- Tyverisikring

#### **Bevaring:**

#### **Kryss av for:**

- Relativ luftfuktighet
- Preventiv konservering

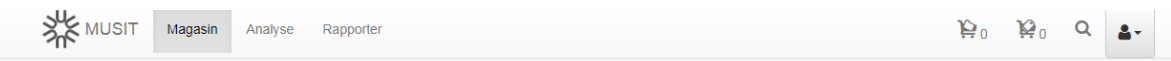

# **Magasin**

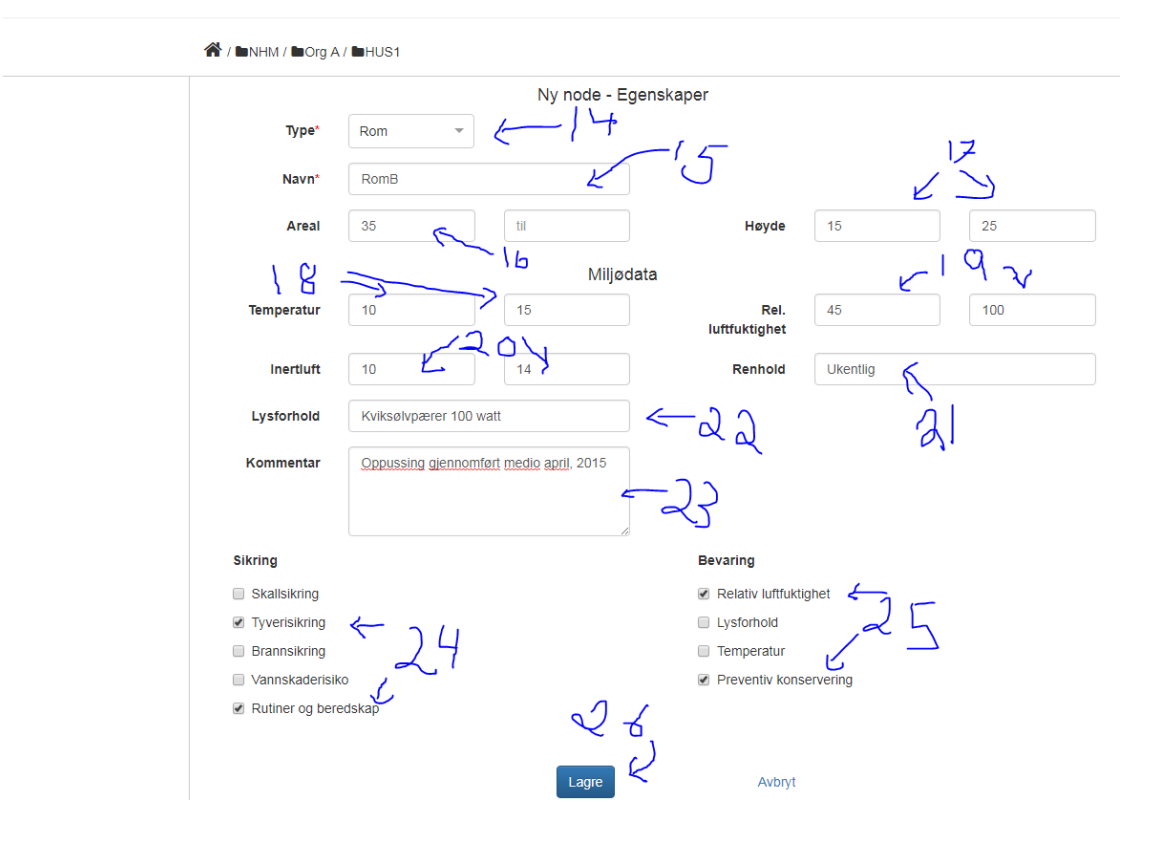

- → 14. **Velg** Rom i «Type» feltet
- → 15. **Skriv** RomB i «Navn» feltet
- → 16. **Skriv** 35 i «areal» fra feltet.
- → 17. **Skriv** 15 og 25 i «høyde» fra til feltene
- 18. **Skriv** 10 og 15 i «temperatur» fra til feltene
- → 19. **Skriv 45** og 100 i «Rel. luftfuktighet» fra til feltene
- → 20. **Skriv** 10 og 14 i «inertluft» fra til feltene
- → 21. **Skriv** ukentlig i «Renhold» feltet
- 22. **Skriv** Kviksølvpærer 100 watt i «Lysforhold» feltet
- → 23. Skriv «Flotte greier» i kommentar feltet
- → 24. Kryss av for «Rutiner og beredskap» og «Tyverisikring» under Sikring
- → 25. Kryss av for «Relativ luftfuktighet» og «Preventiv konservering» under Bevaring
- 26. **Klikk** på «lagre»

Inne i et rom er det naturlig å ha et hyllesystem, så derfor oppretter vi nå reoler inne i RomB.

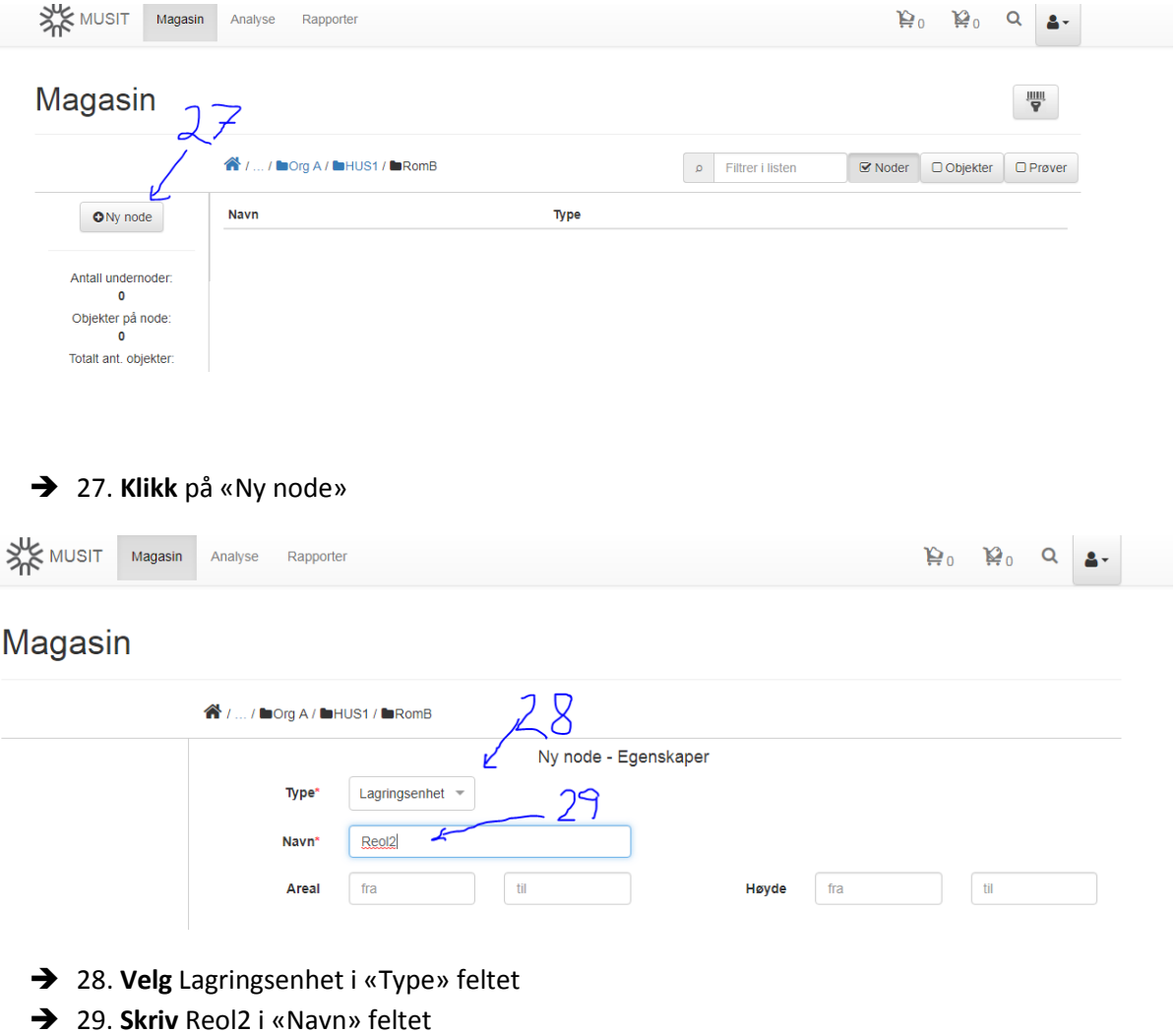

**Klikk** på «lagre»

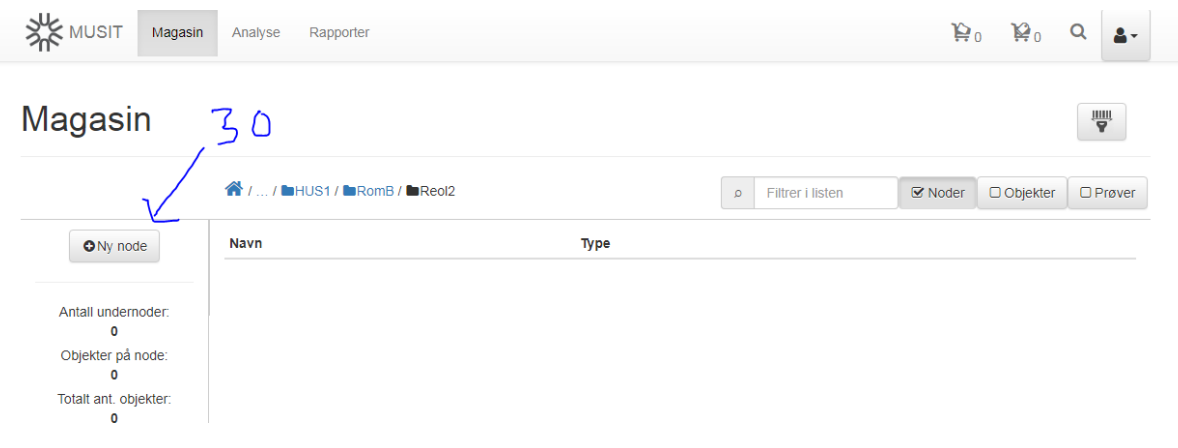

30. **Klikk** på «Ny node»

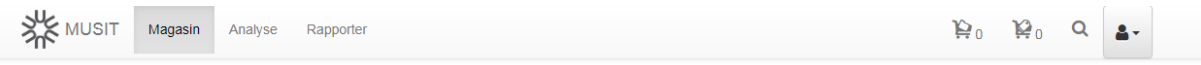

# Magasin

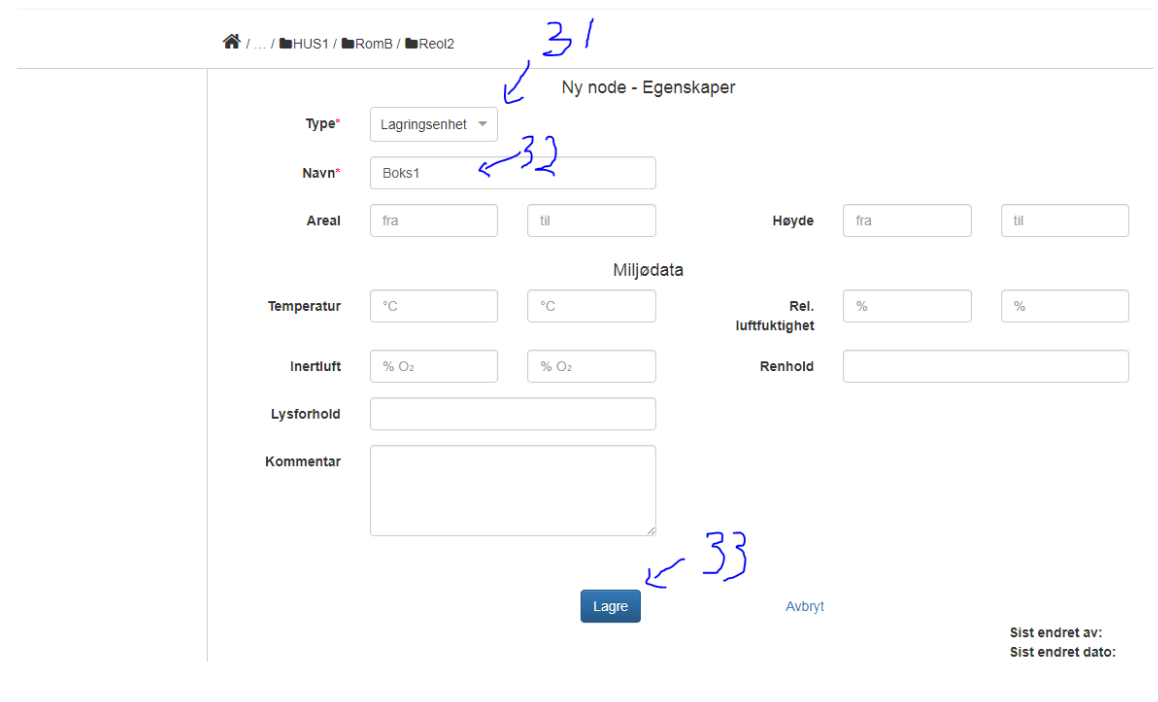

- 31. **Velg** Lagringsenhet i «Type» feltet
- → 32. **Skriv** Boks1 i «Navn» feltet
- 33. **Klikk** på «lagre»

Hvis du ønsker det kan du bygget ut resten av magasinet i henhold til figuren i topp av oppgaven.

#### Oppgave 2

Endre egenskaper for magasin node

#### Gå inn på **Hus2**

- $\rightarrow$  Klikk på egenskap
	- o Endre areal til 3500
	- o Du kan også endre andre egenskaper hvis du har lyst
- $\rightarrow$  Klikk på lagre
- → Klikk igjen på egenskaper for å se at endringene har blitt lagret

Gå til en annen node (velg selv) og legg til opplysninger om renhold (f.eks. Storvask før jul)

#### Oppgave 3

Utfør en kontroll

#### Naviger til **RomB**

- → Klikk på «Kontr./Observ.»
- $\rightarrow$  Klikk på «Ny Kontroll»
	- o Endre «utført av» -> skriv inn «Eirik Rindal» (velg navnet fra dropp down listen
- $\rightarrow$  Klikk OK på:
	- o Temperatur
	- o Inertluft
	- o Renhold
- → Klikk Ikke OK på:
	- o Mugg
- → Klikk på «Registrer observasjoner» (nederst på siden)
	- o Beskriv muggproblemet og hvilket tiltak du setter inn
	- o F.eks. **Beskrivelse** Mye mugg i høyre hjørnet
	- o F.eks. **Tiltak**: Lufting og vask

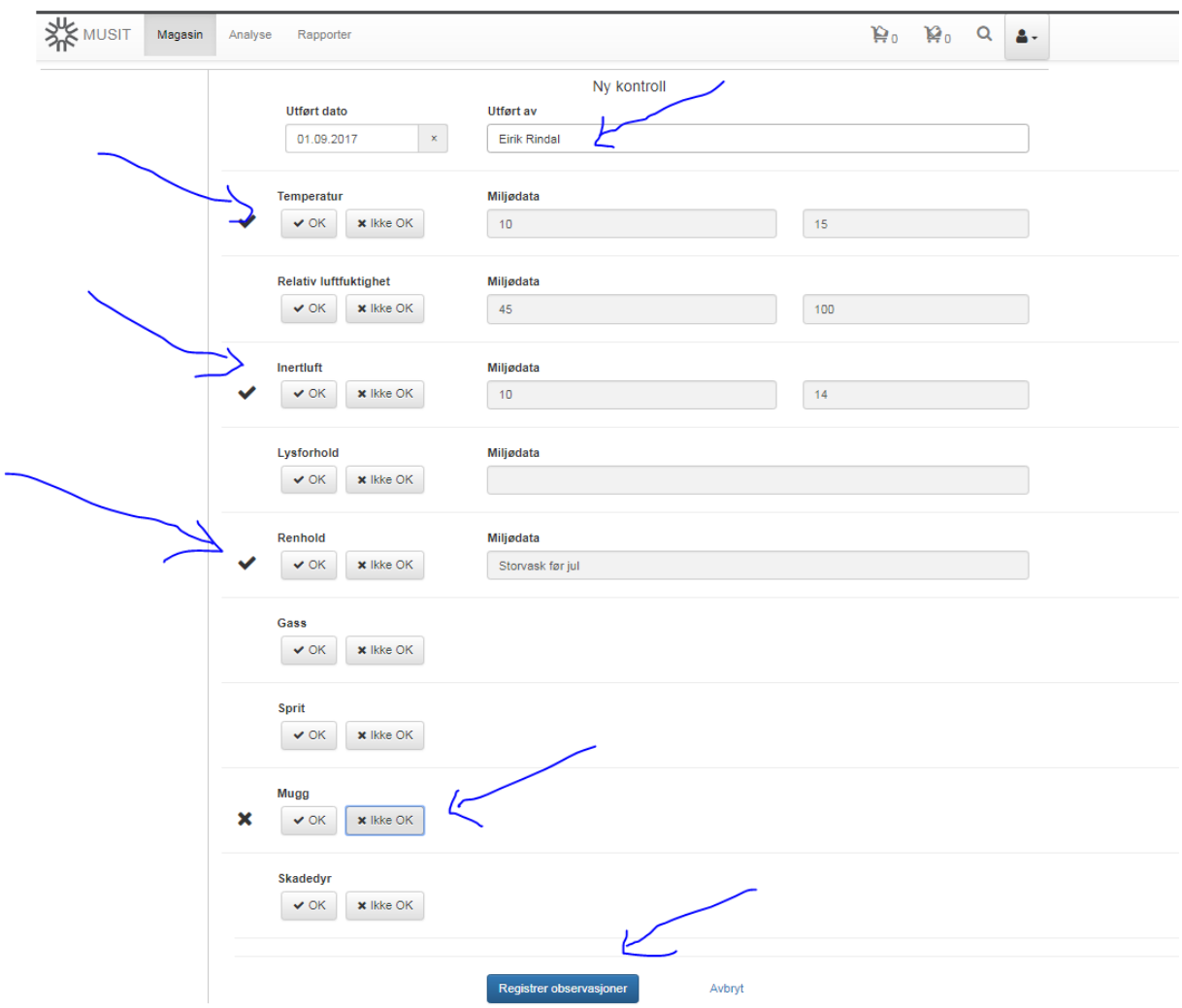

#### Oppgave 4

Gjør en observasjon på en node

Naviger til en node

- → Klikk på «Kontr./Observ.»
	- o Velg en type observasjon og registrer denne
	- o Du må klikke «Legg til ny» for å få registrert observasjonen

Magasin

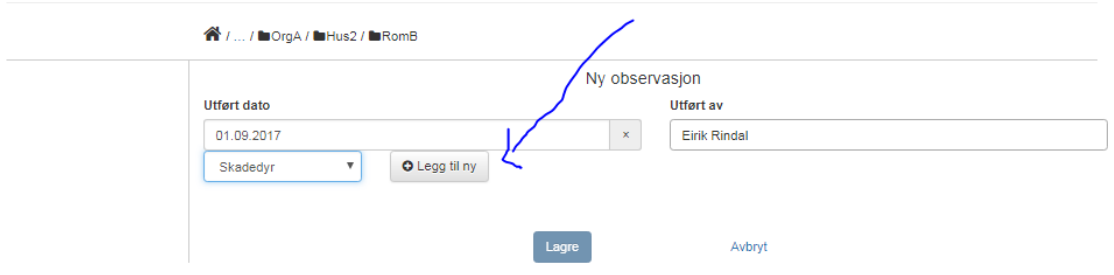

## Oppgave 5

## Legg ett objekt til magasinet.

1. Gjør ett objektsøk ved å klikke på forstørrelsesglasset (1) og så igjen på forstørrelsesglasset (2)

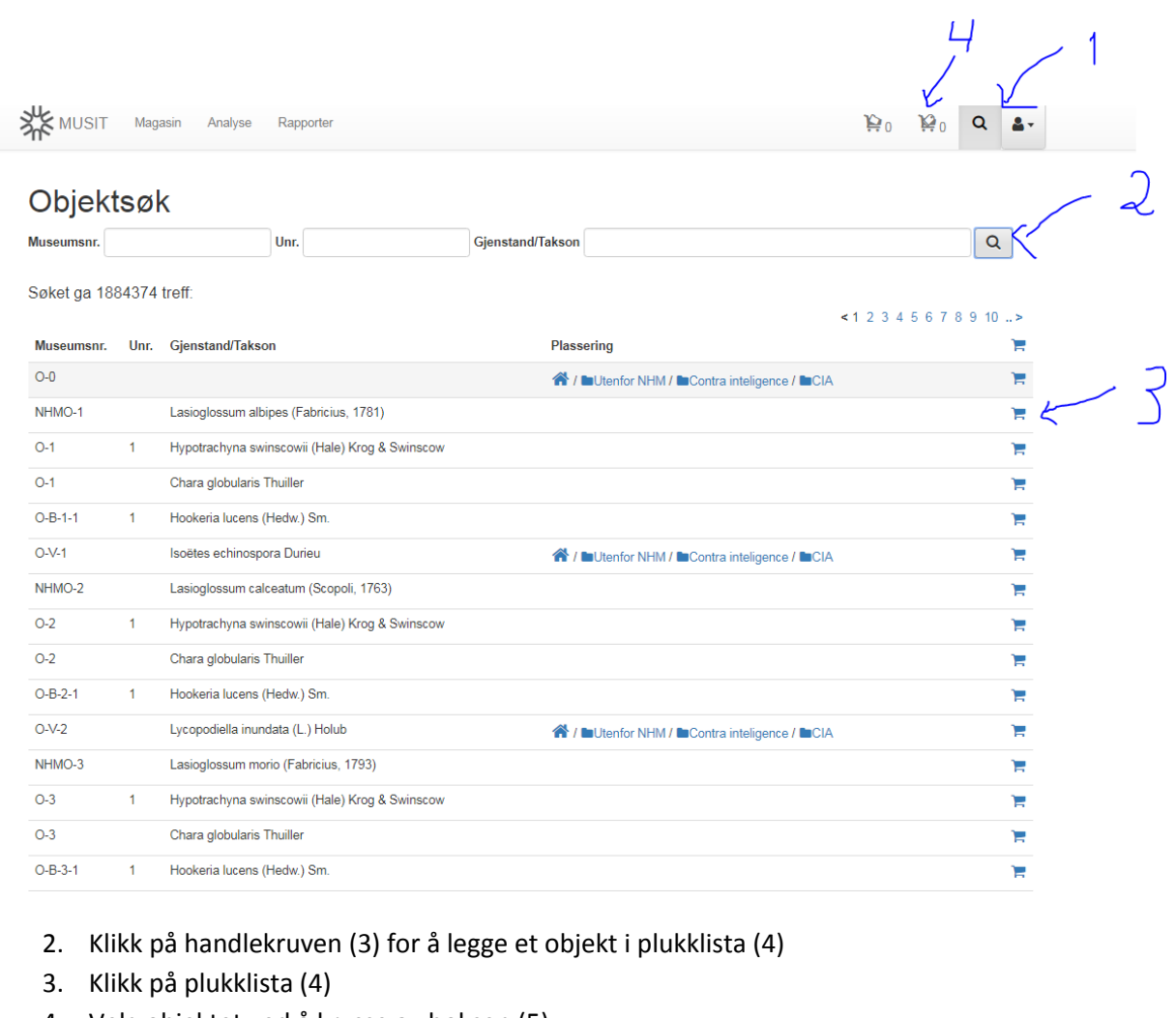

- 4. Velg objektet ved å krysse av boksen (5)
- 5. Klikk på lastebilen (6) for å flytte objektet

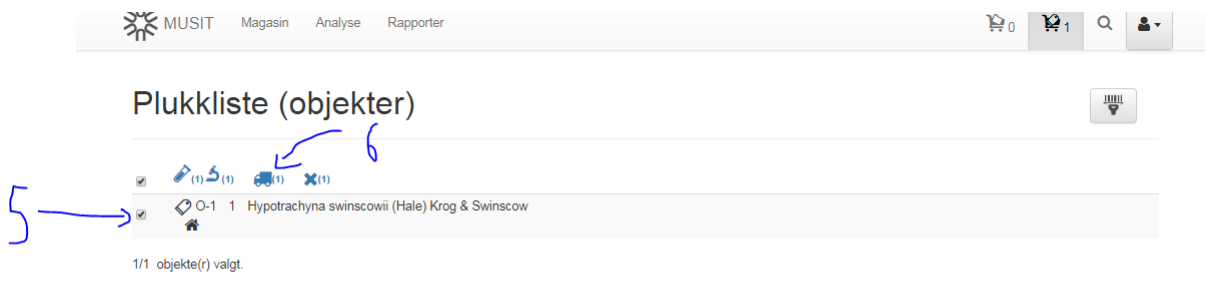

- 6. naviger til (7) OrgA -> Hus2-> RomB -> Reol1 -> Boks1
- 7. Klikk på Flytt hit (8)

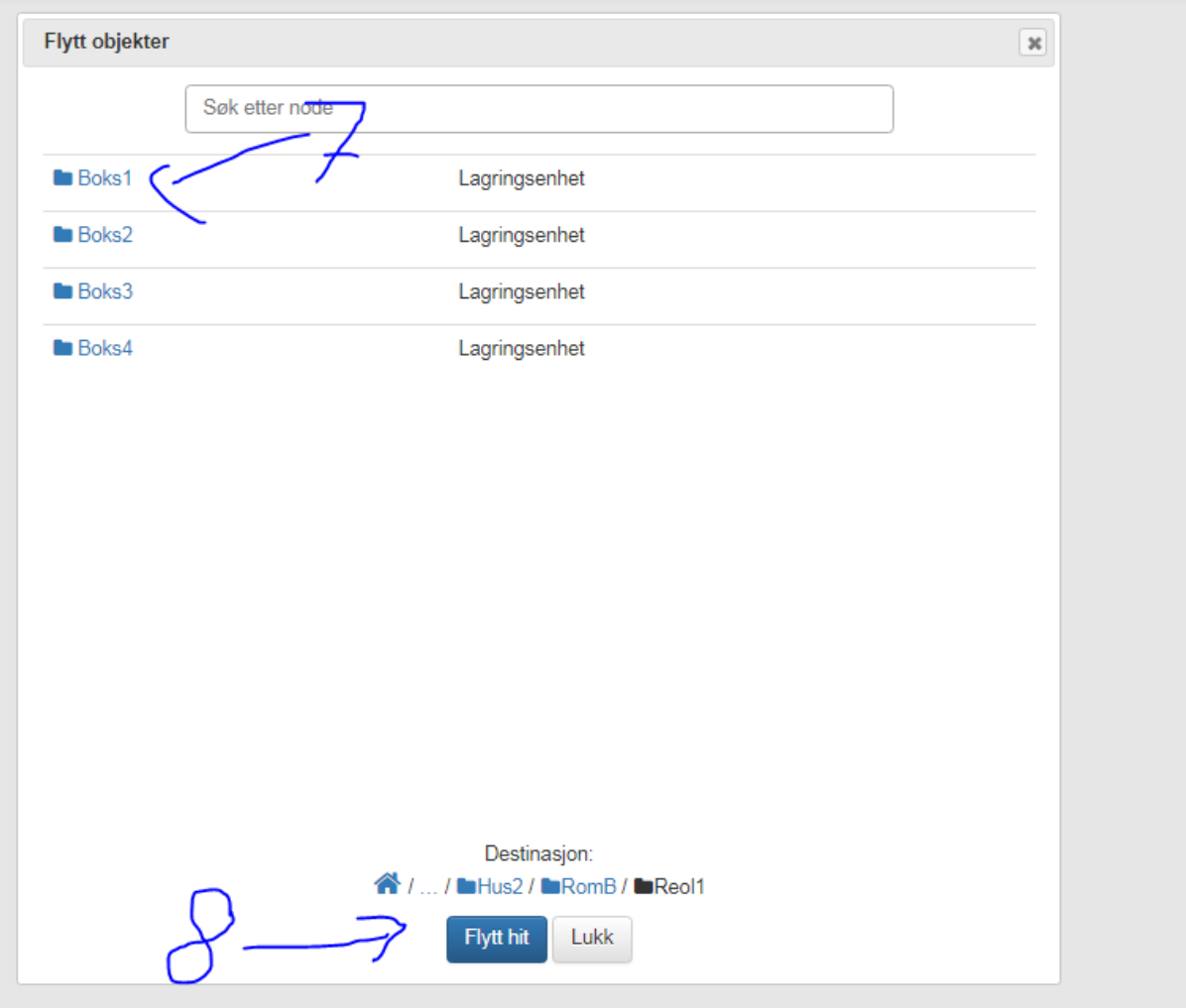

- 8. Gå inn på magasinmodulen og naviger dit du flyttet objektet og se om det ligger der.
- 9. Husk å klikk på objekter (9) for å se hvilke objekter som ligger på en node
- 10. du kan få en totaloversikt over noder og objekter ved venstre marg (10)